## **SIEMENS**

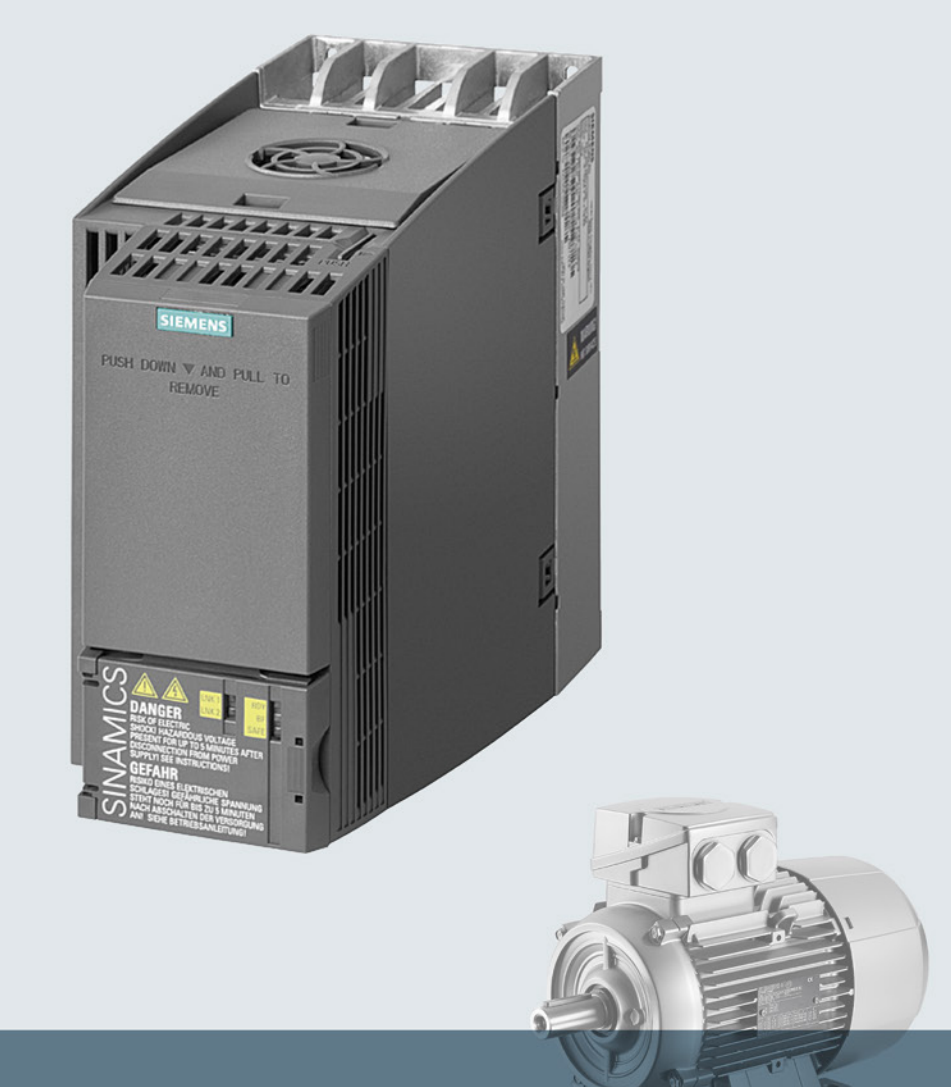

## **SINAMICS**

## Low-voltage SINAMICS G120C converters

Built-in devices, frame sizes A ... C

**Getting Started** 

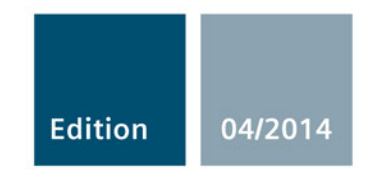

Answers for industry.

## SIEMENS

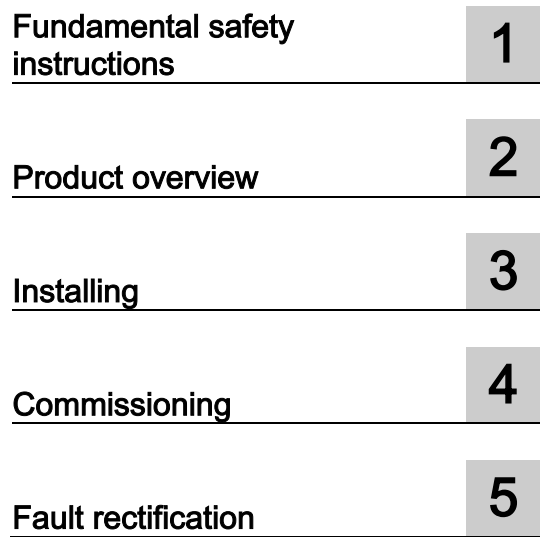

## SINAMICS

SINAMICS G120C SINAMICS G120C converter

Getting Started

Edition 04/2014, Firmware V4.7

#### Legal information

#### Warning notice system

This manual contains notices you have to observe in order to ensure your personal safety, as well as to prevent damage to property. The notices referring to your personal safety are highlighted in the manual by a safety alert symbol, notices referring only to property damage have no safety alert symbol. These notices shown below are graded according to the degree of danger.

#### DANGER

indicates that death or severe personal injury will result if proper precautions are not taken.

#### $\hat{\mathbb{N}}$ WARNING

indicates that death or severe personal injury may result if proper precautions are not taken.

#### $\land$ CAUTION

indicates that minor personal injury can result if proper precautions are not taken.

#### **NOTICE**

indicates that property damage can result if proper precautions are not taken.

If more than one degree of danger is present, the warning notice representing the highest degree of danger will be used. A notice warning of injury to persons with a safety alert symbol may also include a warning relating to property damage.

#### Qualified Personnel

The product/system described in this documentation may be operated only by **personnel qualified** for the specific task in accordance with the relevant documentation, in particular its warning notices and safety instructions. Qualified personnel are those who, based on their training and experience, are capable of identifying risks and avoiding potential hazards when working with these products/systems.

#### Proper use of Siemens products

Note the following:

#### WARNING

Siemens products may only be used for the applications described in the catalog and in the relevant technical documentation. If products and components from other manufacturers are used, these must be recommended or approved by Siemens. Proper transport, storage, installation, assembly, commissioning, operation and maintenance are required to ensure that the products operate safely and without any problems. The permissible ambient conditions must be complied with. The information in the relevant documentation must be observed.

#### **Trademarks**

All names identified by ® are registered trademarks of Siemens AG. The remaining trademarks in this publication may be trademarks whose use by third parties for their own purposes could violate the rights of the owner.

#### Disclaimer of Liability

We have reviewed the contents of this publication to ensure consistency with the hardware and software described. Since variance cannot be precluded entirely, we cannot guarantee full consistency. However, the information in this publication is reviewed regularly and any necessary corrections are included in subsequent editions.

## **Table of contents**

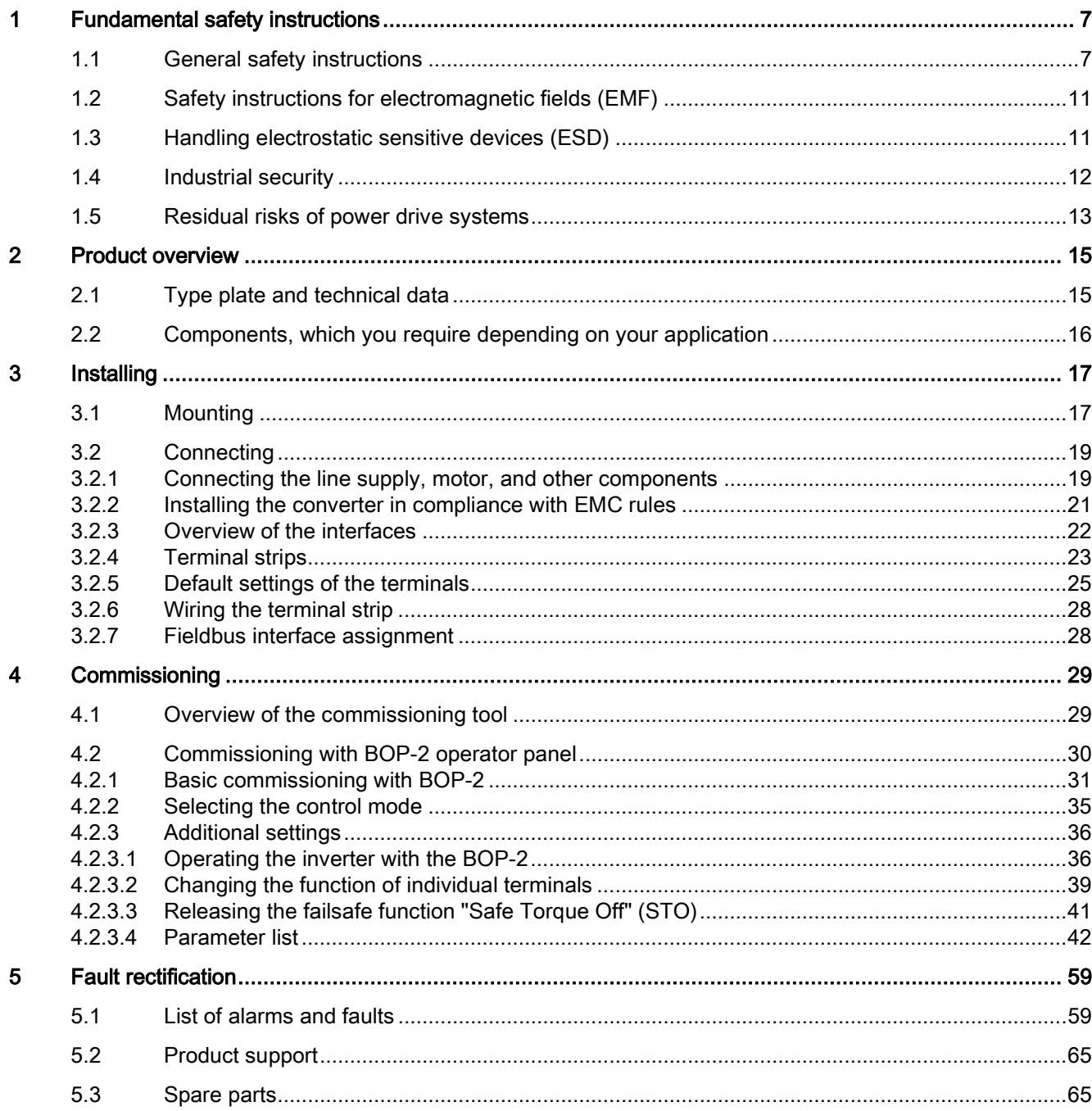

This Getting Started Guide describes how you install and commission the SINAMICS G120C converter.

#### What is the meaning of the symbols in the manual?

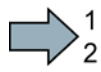

An operating instruction starts here.

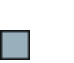

This concludes the operating instruction.

#### Firmware upgrade and downgrade

Options for upgrading and downgrading the firmware can be found on the Internet at http://support.automation.siemens.com/WW/view/de/67364620 [\(http://support.automation.siemens.com/WW/news/en/67364620\)](http://support.automation.siemens.com/WW/news/en/67364620).

#### Transferring license terms of the OSS code to a PC

#### Procedure

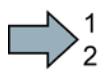

**The State** 

To transfer the OSS license terms from the inverter to a PC, proceed as follows:

- 1. Switch off the inverter power supply.
- 2. Insert an empty memory card into the card slot of the inverter. Also see Section[:Overview](#page-21-0)  [of the interfaces](#page-21-0) (Page [22\)](#page-21-0)
- 3. Switch on the inverter power supply.
- 4. When you have switched on the power supply, wait 30 seconds.

During this time, the inverter writes the "Read\_OSS.ZIP" file onto the memory card.

- 5. Switch off the inverter power supply.
- 6. Remove the card from the inverter.
- 7. Use a card reader and load the file to a PC.
- You have then transferred the OSS license terms from the inverter to a PC.

## <span id="page-6-1"></span><span id="page-6-0"></span>Fundamental safety instructions 1

## 1.1 General safety instructions

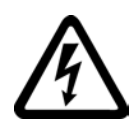

#### DANGER

#### Danger to life due to live parts and other energy sources

Death or serious injury can result when live parts are touched.

- Only work on electrical devices when you are qualified for this job.
- Always observe the country-specific safety rules.

Generally, six steps apply when establishing safety:

- 1. Prepare for shutdown and notify all those who will be affected by the procedure.
- 2. Disconnect the machine from the supply.
	- Switch off the machine.
	- Wait until the discharge time specified on the warning labels has elapsed.
	- Check that it really is in a no-voltage condition, from phase conductor to phase conductor and phase conductor to protective conductor.
	- Check whether the existing auxiliary supply circuits are de-energized.
	- Ensure that the motors cannot move.
- 3. Identify all other dangerous energy sources, e.g. compressed air, hydraulic systems, or water.
- 4. Isolate or neutralize all hazardous energy sources by closing switches, grounding or short-circuiting or closing valves, for example.
- 5. Secure the energy sources against switching on again.
- 6. Ensure that the correct machine is completely interlocked.

After you have completed the work, restore the operational readiness in the inverse sequence.

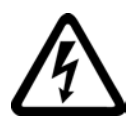

#### WARNING

#### Danger to life through a hazardous voltage when connecting an unsuitable power supply

Touching live components can result in death or severe injury.

• Only use power supplies that provide SELV (Safety Extra Low Voltage) or PELV- (Protective Extra Low Voltage) output voltages for all connections and terminals of the electronics modules.

#### 1.1 General safety instructions

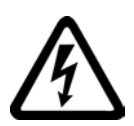

#### **WARNING**

#### Danger to life when live parts are touched on damaged devices

Improper handling of devices can cause damage.

For damaged devices, hazardous voltages can be present at the enclosure or at exposed components; if touched, this can result in death or severe injury.

- Ensure compliance with the limit values specified in the technical data during transport, storage and operation.
- Do not use any damaged devices.

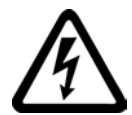

#### **WARNING**

#### Danger to life through electric shock due to unconnected cable shields

Hazardous touch voltages can occur through capacitive cross-coupling due to unconnected cable shields.

• As a minimum, connect cable shields and the conductors of power cables that are not used (e.g. brake cores) at one end at the grounded housing potential.

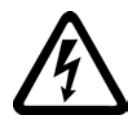

## WARNING

#### Danger to life due to electric shock when not grounded

For missing or incorrectly implemented protective conductor connection for devices with protection class I, high voltages can be present at open, exposed parts, which when touched, can result in death or severe injury.

• Ground the device in compliance with the applicable regulations.

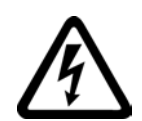

#### WARNING

#### Danger to life due to electric shock when opening plug connections in operation

When opening plug connections in operation, arcs can result in severe injury or death.

• Only open plug connections when the equipment is in a no-voltage state, unless it has been explicitly stated that they can be opened in operation.

## WARNING

#### Danger to life due to fire spreading if housing is inadequate

Fire and smoke development can cause severe personal injury or material damage.

- Install devices without a protective housing in a metal control cabinet (or protect the device by another equivalent measure) in such a way that contact with fire is prevented.
- Ensure that smoke can only escape via controlled and monitored paths.

#### WARNING

#### Danger to life through unexpected movement of machines when using mobile wireless devices or mobile phones

Using mobile wireless devices or mobile phones with a transmit power > 1 W closer than approx. 2 m to the components may cause the devices to malfunction, influence the functional safety of machines therefore putting people at risk or causing material damage.

• Switch the wireless devices or mobile phones off in the immediate vicinity of the components.

## WARNING

#### Danger to life due to the motor catching fire in the event of insulation overload

There is higher stress on the motor insulation through a ground fault in an IT system. If the insulation fails, it is possible that death or severe injury can occur as a result of smoke and fire.

- Use a monitoring device that signals an insulation fault.
- Correct the fault as quickly as possible so the motor insulation is not overloaded.

#### WARNING

#### Danger to life due to fire if overheating occurs because of insufficient ventilation clearances

Inadequate ventilation clearances can cause overheating of components with subsequent fire and smoke. This can cause severe injury or even death. This can also result in increased downtime and reduced service lives for devices/systems.

• Ensure compliance with the specified minimum clearance as ventilation clearance for the respective component.

## WARNING

#### Danger of an accident occurring due to missing or illegible warning labels

Missing or illegible warning labels can result in accidents involving death or serious injury.

- Check that the warning labels are complete based on the documentation.
- Attach any missing warning labels to the components, in the national language if necessary.
- Replace illegible warning labels.

#### 1.1 General safety instructions

#### **NOTICE**

#### Device damage caused by incorrect voltage/insulation tests

Incorrect voltage/insulation tests can damage the device.

• Before carrying out a voltage/insulation check of the system/machine, disconnect the devices as all converters and motors have been subject to a high voltage test by the manufacturer, and therefore it is not necessary to perform an additional test within the system/machine.

## WARNING

#### Danger to life when safety functions are inactive

Safety functions that are inactive or that have not been adjusted accordingly can cause operational faults on machines that could lead to serious injury or death.

- Observe the information in the appropriate product documentation before commissioning.
- Carry out a safety inspection for functions relevant to safety on the entire system, including all safety-related components.
- Ensure that the safety functions used in your drives and automation tasks are adjusted and activated through appropriate parameterizing.
- Perform a function test.
- Only put your plant into live operation once you have guaranteed that the functions relevant to safety are running correctly.

#### Note

#### Important safety notices for Safety Integrated functions

If you want to use Safety Integrated functions, you must observe the safety notices in the Safety Integrated manuals.

#### WARNING

#### Danger to life or malfunctions of the machine as a result of incorrect or changed parameterization

As a result of incorrect or changed parameterization, machines can malfunction, which in turn can lead to injuries or death.

- Protect the parameterization (parameter assignments) against unauthorized access.
- Respond to possible malfunctions by applying suitable measures (e.g. EMERGENCY STOP or EMERGENCY OFF).

1.2 Safety instructions for electromagnetic fields (EMF)

## <span id="page-10-0"></span>1.2 Safety instructions for electromagnetic fields (EMF)

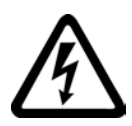

#### **WARNING**

#### Danger to life from electromagnetic fields

Electromagnetic fields (EMF) are generated by the operation of electrical power equipment such as transformers, converters or motors.

People with pacemakers or implants are at a special risk in the immediate vicinity of these devices/systems.

• Ensure that the persons involved are the necessary distance away (minimum 2 m).

## <span id="page-10-1"></span>1.3 Handling electrostatic sensitive devices (ESD)

Electrostatic sensitive devices (ESD) are individual components, integrated circuits, modules or devices that may be damaged by either electric fields or electrostatic discharge.

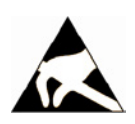

#### **NOTICE**

#### Damage through electric fields or electrostatic discharge

Electric fields or electrostatic discharge can cause malfunctions through damaged individual components, integrated circuits, modules or devices.

- Only pack, store, transport and send electronic components, modules or devices in their original packaging or in other suitable materials, e.g conductive foam rubber of aluminum foil.
- Only touch components, modules and devices when you are grounded by one of the following methods:
	- Wearing an ESD wrist strap
	- Wearing ESD shoes or ESD grounding straps in ESD areas with conductive flooring
- Only place electronic components, modules or devices on conductive surfaces (table with ESD surface, conductive ESD foam, ESD packaging, ESD transport container).

1.4 Industrial security

## <span id="page-11-0"></span>1.4 Industrial security

#### Note

#### Industrial security

Siemens provides products and solutions with industrial security functions that support the secure operation of plants, solutions, machines, equipment and/or networks. They are important components in a holistic industrial security concept. With this in mind, Siemens' products and solutions undergo continuous development. Siemens recommends strongly that you regularly check for product updates.

For the secure operation of Siemens products and solutions, it is necessary to take suitable preventive action (e.g. cell protection concept) and integrate each component into a holistic, state-of-the-art industrial security concept. Third-party products that may be in use should also be considered. For more information about industrial security, visit Hotspot-Text [\(http://www.siemens.com/industrialsecurity\)](http://www.siemens.com/industrialsecurity).

To stay informed about product updates as they occur, sign up for a product-specific newsletter. For more information, visit Hotspot-Text [\(http://support.automation.siemens.com\)](http://support.automation.siemens.com/).

### **WARNING**

#### Danger as a result of unsafe operating states resulting from software manipulation

Software manipulation (e.g. by viruses, Trojan horses, malware, worms) can cause unsafe operating states to develop in your installation which can result in death, severe injuries and/or material damage.

- Keep the software up to date. You will find relevant information and newsletters at this address [\(http://support.automation.siemens.com\)](http://support.automation.siemens.com/).
- Incorporate the automation and drive components into a holistic, state-of-the-art industrial security concept for the installation or machine. You will find further information at this address [\(http://www.siemens.com/industrialsecurity\)](http://www.siemens.com/industrialsecurity).
- Make sure that you include all installed products into the holistic industrial security concept.

## <span id="page-12-0"></span>1.5 Residual risks of power drive systems

The control and drive components of a drive system are approved for industrial and commercial use in industrial line supplies. Their use in public line supplies requires a different configuration and/or additional measures.

These components may only be operated in closed housings or in higher-level control cabinets with protective covers that are closed, and when all of the protective devices are used.

These components may only be handled by qualified and trained technical personnel who are knowledgeable and observe all of the safety instructions on the components and in the associated technical user documentation.

When assessing the machine's risk in accordance with the respective local regulations (e.g., EC Machinery Directive), the machine manufacturer must take into account the following residual risks emanating from the control and drive components of a drive system:

- 1. Unintentional movements of driven machine components during commissioning, operation, maintenance, and repairs caused by, for example,
	- Hardware and/or software errors in the sensors, control system, actuators, and cables and connections
	- Response times of the control system and of the drive
	- Operation and/or environmental conditions outside the specification
	- Condensation/conductive contamination
	- Parameterization, programming, cabling, and installation errors
	- Use of wireless devices/mobile phones in the immediate vicinity of the control system
	- External influences/damage
- 2. In the event of a fault, exceptionally high temperatures, including an open fire, as well as emissions of light, noise, particles, gases, etc. can occur inside and outside the inverter, e.g.:
	- Component failure
	- Software errors
	- Operation and/or environmental conditions outside the specification
	- External influences/damage

Inverters of the Open Type/IP20 degree of protection must be installed in a metal control cabinet (or protected by another equivalent measure) such that contact with fire inside and outside the inverter is not possible.

1.5 Residual risks of power drive systems

- 3. Hazardous shock voltages caused by, for example,
	- Component failure
	- Influence during electrostatic charging
	- Induction of voltages in moving motors
	- Operation and/or environmental conditions outside the specification
	- Condensation/conductive contamination
	- External influences/damage
- 4. Electrical, magnetic and electromagnetic fields generated in operation that can pose a risk to people with a pacemaker, implants or metal replacement joints, etc., if they are too close
- 5. Release of environmental pollutants or emissions as a result of improper operation of the system and/or failure to dispose of components safely and correctly

#### Note

The components must be protected against conductive contamination (e.g. by installing them in a control cabinet with degree of protection IP54 according to IEC 60529 or NEMA 12).

Assuming that conductive contamination at the installation site can definitely be excluded, a lower degree of cabinet protection may be permitted.

For more information about residual risks of the components in a drive system, see the relevant sections in the technical user documentation.

# <span id="page-14-0"></span>Product overview 2

## <span id="page-14-1"></span>2.1 Type plate and technical data

The inverter type plate contains the most important technical data and the order number. A type plate is provided at the following locations of an inverter:

- At the front after removing the dummy cover for the operator panel.
- At the side of the heat sink.

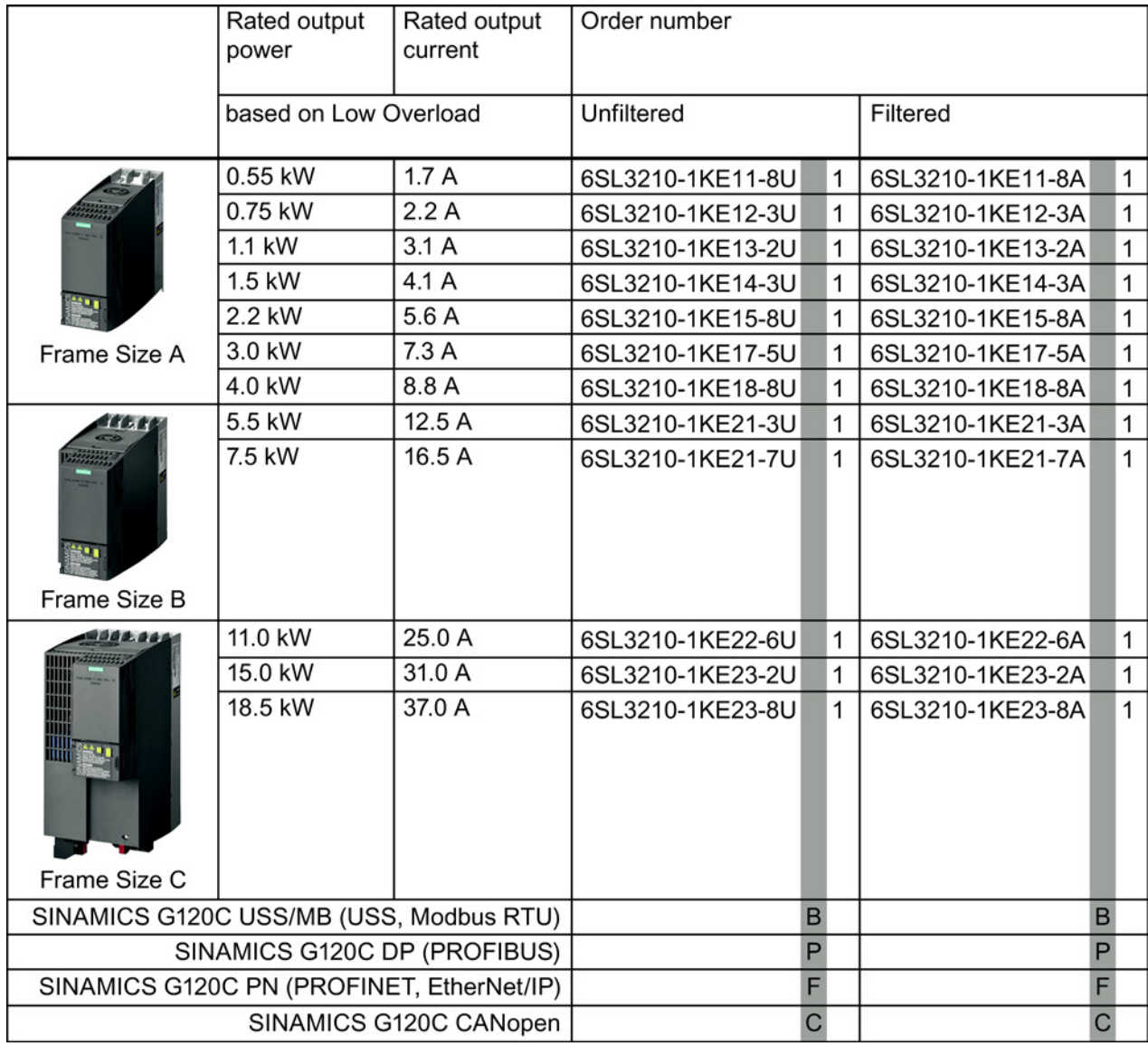

Figure 2-1 Identifying the converter

2.2 Components, which you require depending on your application

#### Use for the intended purpose

The inverter described in this manual is a device for controlling an induction motor. The inverter is designed for installation in electrical installations or machines.

It has been approved for industrial and commercial use on industrial networks. Additional measures have to be taken when connected to public grids.

The technical specifications and information about connection conditions are indicated on the rating plate and in the operating instructions.

## <span id="page-15-0"></span>2.2 Components, which you require depending on your application

#### Line reactor

A line reactor protects the converter from the rough characteristics of an industrial grid. A line reactor supports the overvoltage protection, smoothes harmonics and bridges commutation notches.

#### **Note**

If the relative short-circuit voltage  $u_k$  of the line transformer is smaller than 1 %, you have to install a line reactor in order to ensure the optimal lifetime of your converter.

#### Output reactor

An output reactor allows longer cables between converter and motor.

#### Braking resistor

The braking resistor enables loads with a large moment of inertia to be braked quickly.

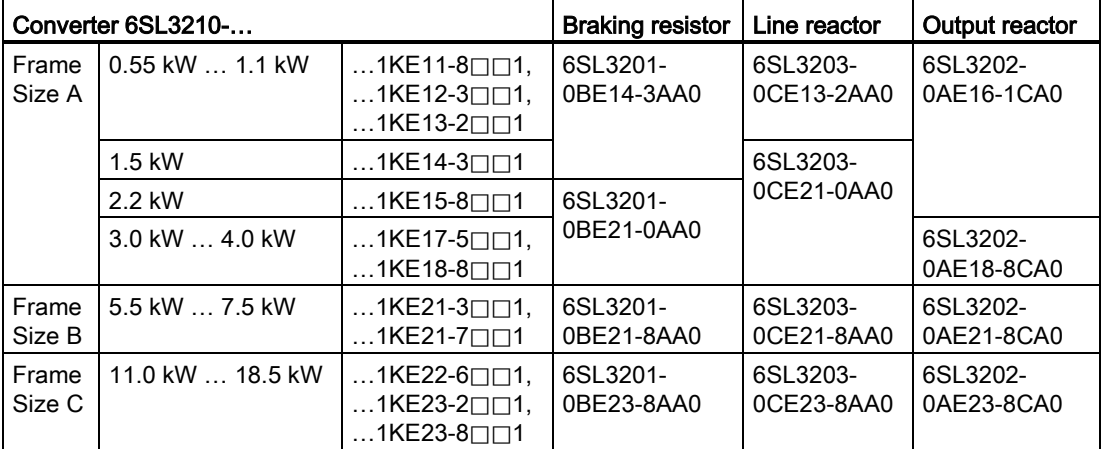

# <span id="page-16-0"></span> $\blacksquare$

## <span id="page-16-1"></span>3.1 Mounting

#### Dimensions

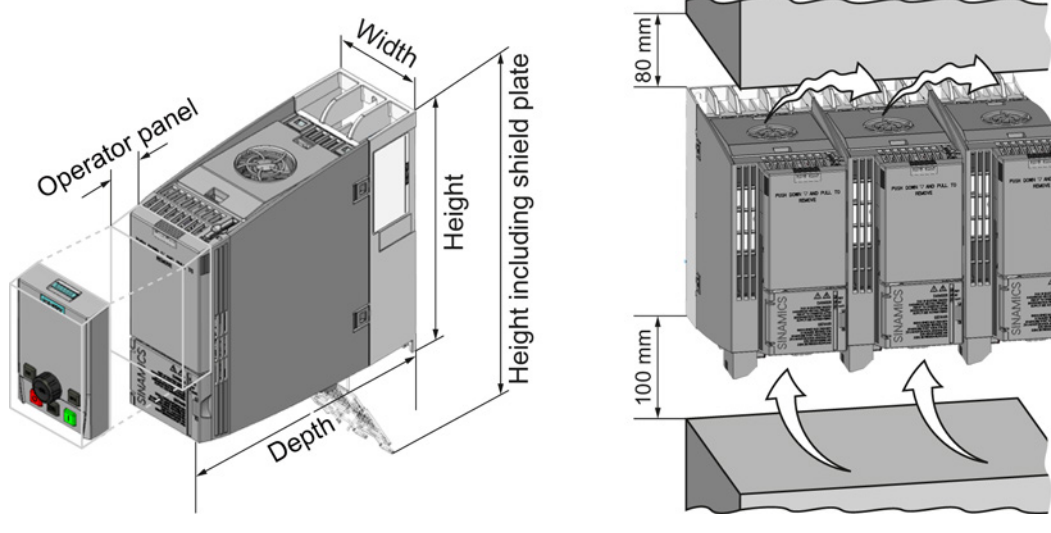

Figure 3-1 Dimensions and minimum spacing to other devices

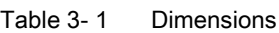

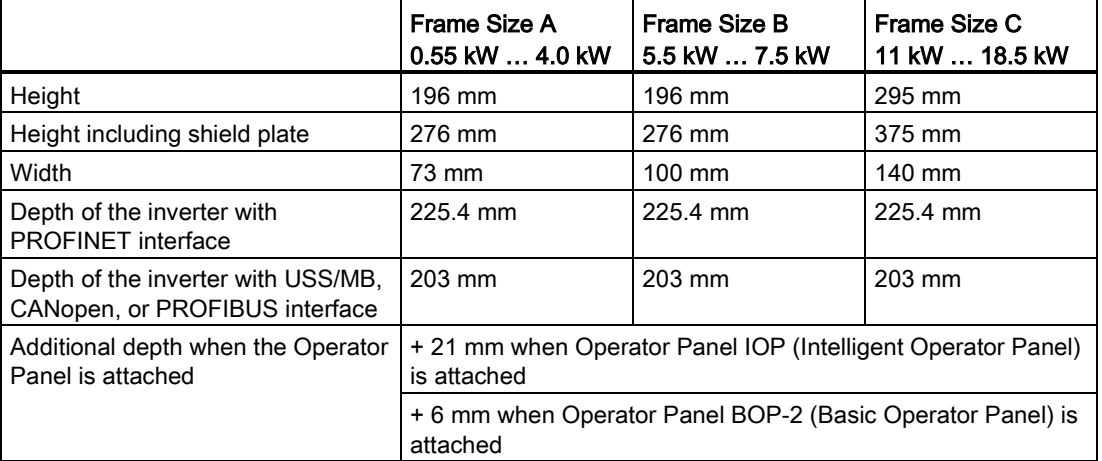

3.1 Mounting

#### **Mounting**

|                                   | Frame Size A                          | Frame Size B        | Frame Size C        |
|-----------------------------------|---------------------------------------|---------------------|---------------------|
|                                   | 0.55 kW  4.0 kW                       | 5.5 kW  7.5 kW      | 11 kW  18.5 kW      |
| Drilling pattern                  | 36.5<br>$\overline{6}$<br>186<br>62.3 | 80<br>ဖ<br>186      | 118<br>283          |
| Fixing elements                   | $3 \times M4$ studs,                  | 4 x M4 studs,       | 4 x M5 studs,       |
|                                   | $3 \times M4$ nuts,                   | $4 \times M4$ nuts, | $4 \times M5$ nuts, |
|                                   | 3 x M4 washers                        | 4 x M4 washers      | 4 x M5 washers      |
| Locked-rotor (starting)<br>torque | $2.5$ Nm                              | $2.5$ Nm            | $2.5$ Nm            |

Table 3- 2 Drilling patterns and mounting equipment

#### Mounting the shield plate

We recommend that you mount the shield plates provided. The shield plates make it simpler to install the inverter in compliance with EMC regulations and to provide strength relief for the connected cables.

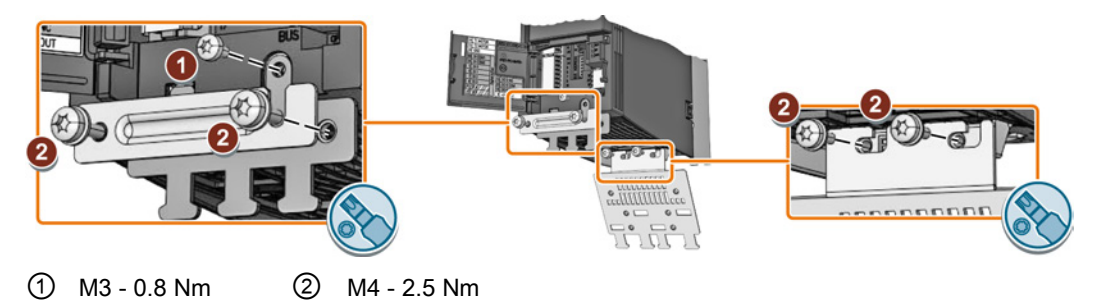

Figure 3-2 Mounting a shield plate using as example a frame size A inverter

## <span id="page-18-1"></span><span id="page-18-0"></span>3.2 Connecting

### 3.2.1 Connecting the line supply, motor, and other components

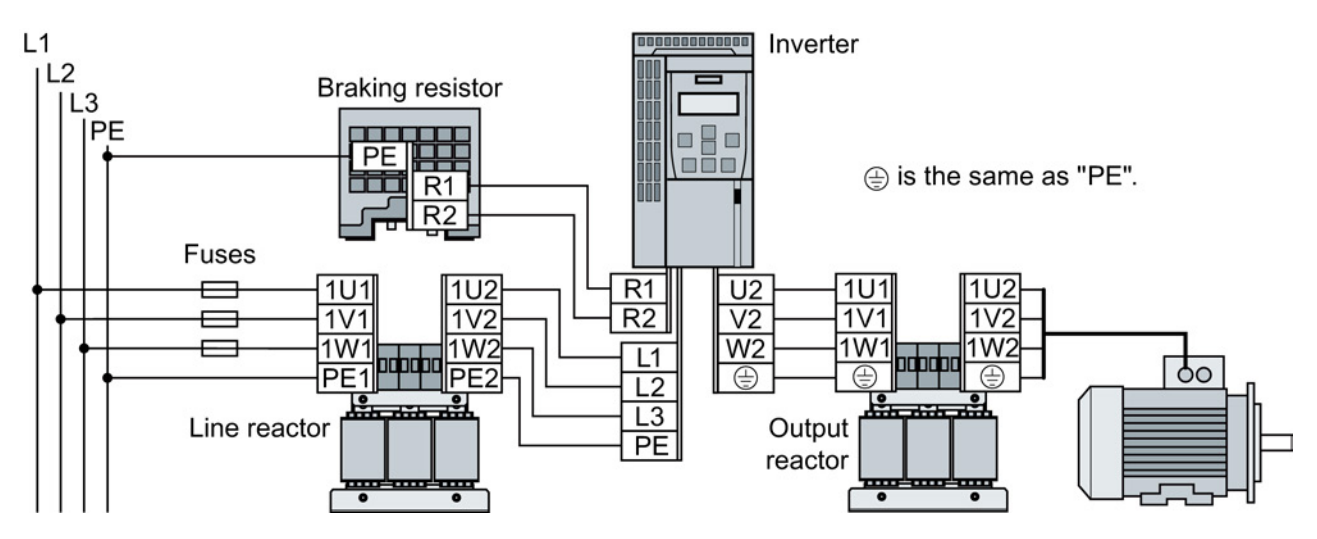

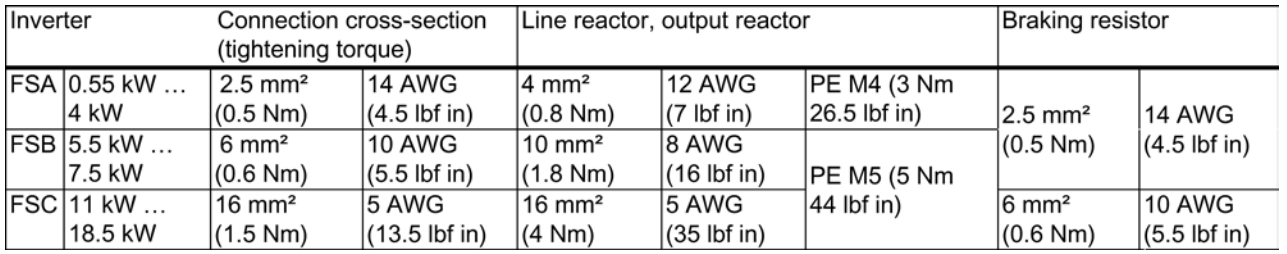

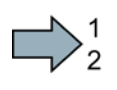

#### Procedure

To connect the inverter and its components, proceed as follows:

1. Install the appropriate fuses:

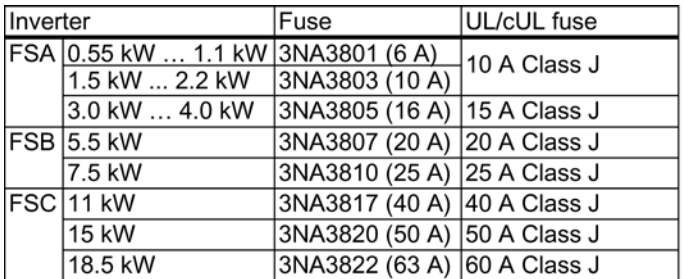

 $\blacksquare$ 

#### 3.2 Connecting

2. Connect the inverter and its components.

The plugs for connecting the line supply, motor, and braking resistor can be found on the lower side of the inverter.

3. If an EMC-compliant installation is required, you must use shielded cables. See also section: [Installing the converter in compliance](#page-20-0)  [with EMC rules](#page-20-0) (Page [21\)](#page-20-0).

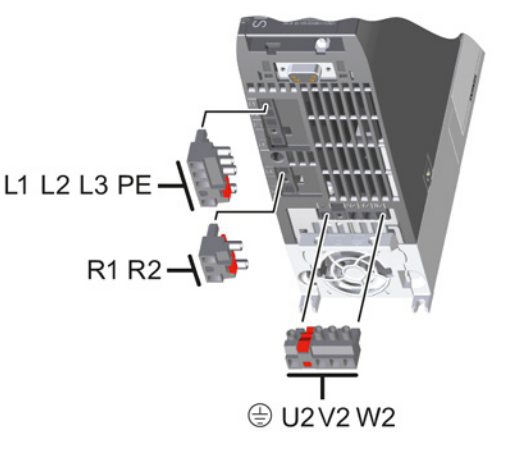

You have now connected the inverter and its components.

#### Components for United States / Canadian installations (UL/CSA)

This equipment is capable of providing internal motor overload protection according to UL508C. Take the following actions In order to comply with UL508C:

- Use UL/CSA-certified J-type fuses, overload circuit-breakers or intrinsically safe motor protection devices.
- For each frame size A to C use class 1 75° C copper wire only.
- Install the converter with any external recommended suppressor with the following features:
	- Surge-protective devices; device shall be a Listed Surge-protective device (Category code VZCA and VZCA7).
	- Rated nominal voltage 480/277 VAC, 50/60 Hz, 3-phase.
	- Clamping voltage  $V_{PR}$  = 2000 V,  $I_N$  = 3 kA min, MCOV = 508 V<sub>AC</sub>, SCCR = 40 kA.
	- Suitable for Type 1 or Type 2 SPD application.
	- Clamping shall be provided between phases and also between phase and ground.
- Do not change the parameter p0610 (factory setting of p0610 = 12 means: the drive reacts on a motor overtemperature with an immediate alarm and after a certain time with a fault).

### <span id="page-20-0"></span>3.2.2 Installing the converter in compliance with EMC rules

#### Rules for EMC-compliant cable routing

#### **Preconditions**

- The inverter is mounted on a metal mounting plate. The mounting plate is unpainted and has good electrical conductivity.
- Use shielded cables for the following connections:
	- Motor and motor temperature sensor
	- Braking resistor
	- Fieldbus
	- Inputs and outputs of the terminal strip

#### Procedure

To install the inverter cables in compliance with EMC rules, proceed as follows:

- 1. Expose the shields of the shielded cables.
- 2. Place the shields on the mounting plate or on the inverter shield plate using EMC clamps.

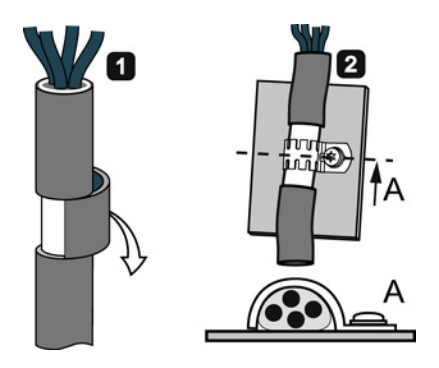

You have wired the inverter in an EMC-compliant fashion.

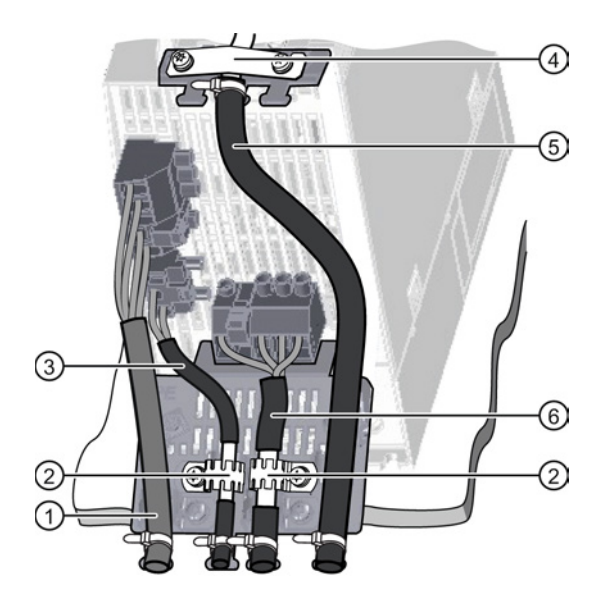

EMC-compliant wiring shown using the example of a frame size A inverter

- ① Unshielded line supply cable
- ② EMC clamps (serrated rails) on the shield plate of the Power Module
- ③ Shielded cable to the braking resistor
- ④ EMC clamp for the cable to the terminal strip on the shield plate of the **CU**
- ⑤ Shielded cable to the terminal strip
- ⑥ Shielded motor cable

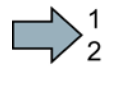

**Tale** 

3.2 Connecting

#### <span id="page-21-0"></span>3.2.3 Overview of the interfaces

#### Interfaces at the front of the Control Unit

To access the interfaces at the front of the Control Unit, you must unplug the Operator Panel (if one is being used) and open the front doors.

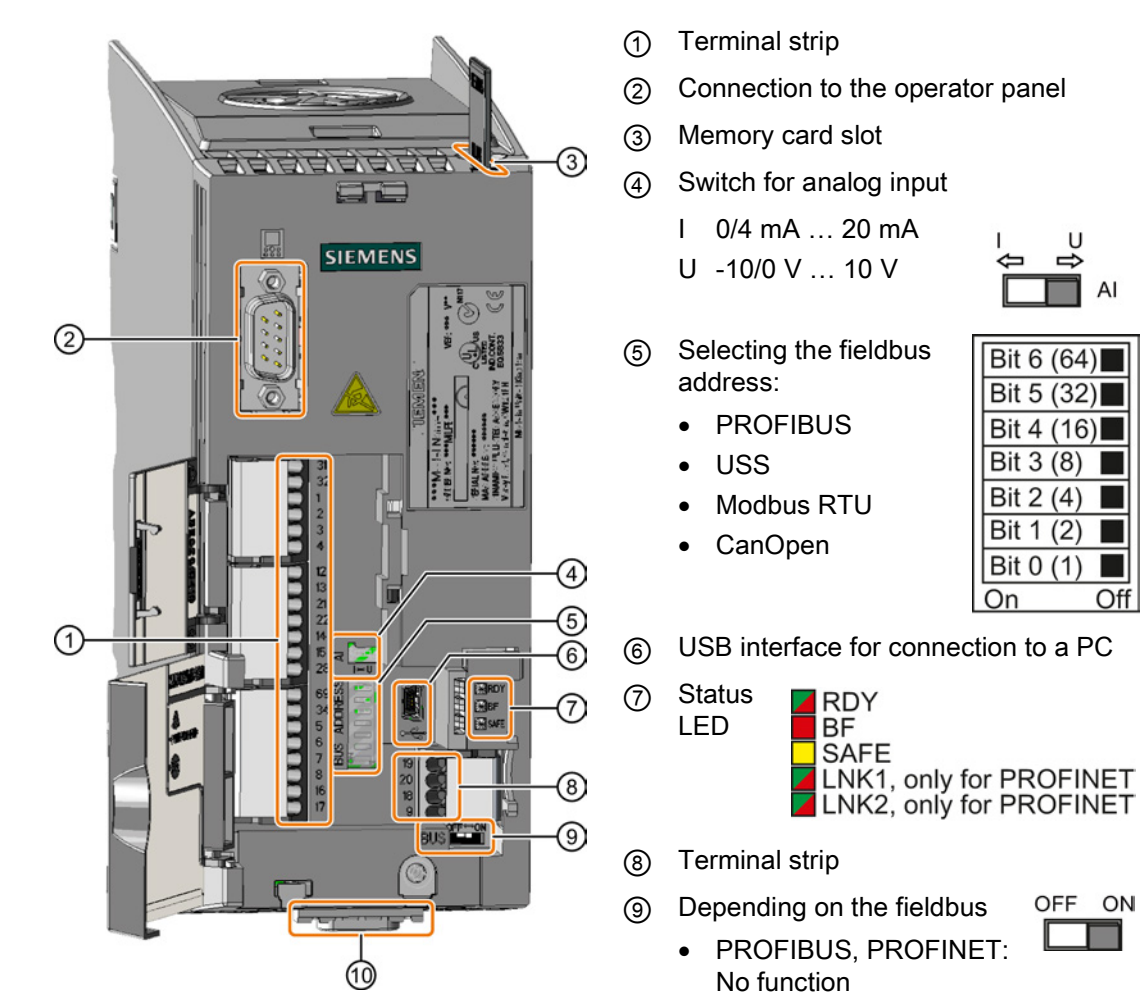

- USS, Modbus, CANopen: Bus termination
- ⑩ Fieldbus interface

### <span id="page-22-0"></span>3.2.4 Terminal strips

#### Wiring variations of the terminal strips

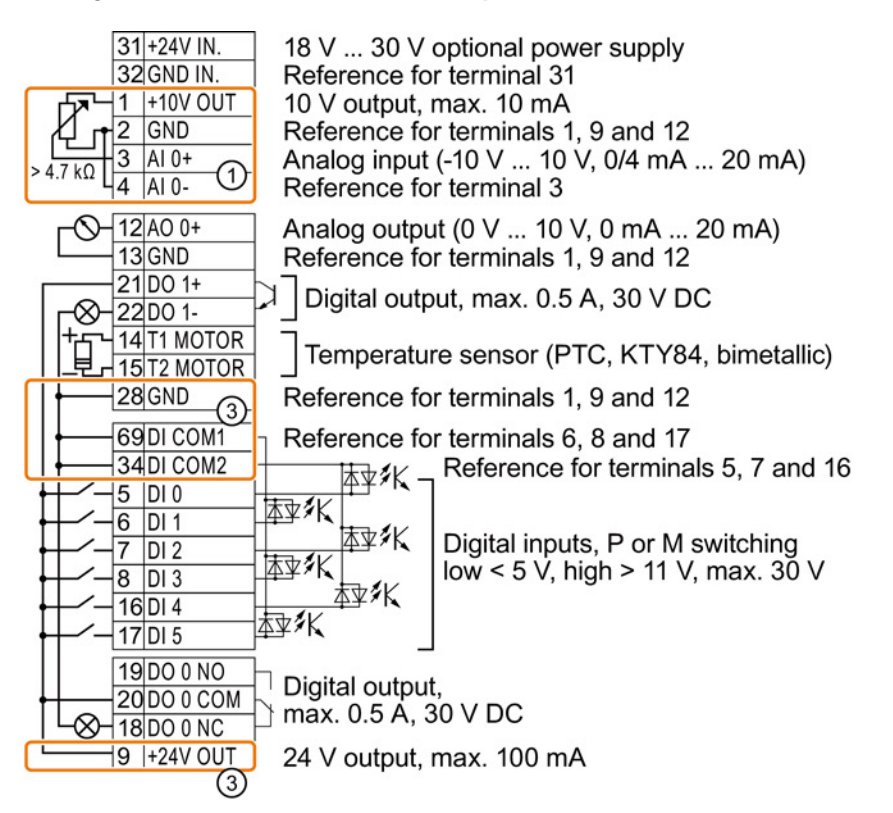

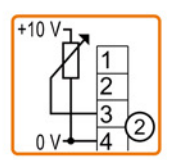

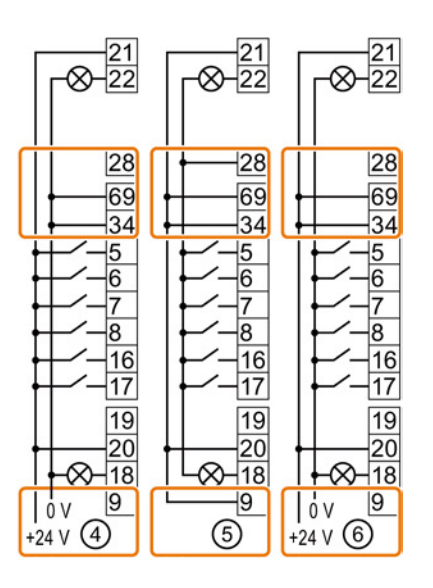

- ① The analog input is supplied from the internal 10 V voltage.
- ② The analog input is supplied from an external 10 V source.
- ③ Wiring when using the internal power supplies. Connecting a contact that switches to P potential.
- ④ Wiring when using external power supplies. Connecting a contact that switches to P potential.
- ⑤ Wiring when using the internal power supplies. Connecting a contact that switches to M potential.
- ⑥ Wiring when using external power supplies. Connecting a contact that switches to M potential.

```
Installing
```
3.2 Connecting

#### Factory setting of the terminals

The factory setting of the terminals depends on whether the inverter has a PROFIBUS / PROFINET interface.

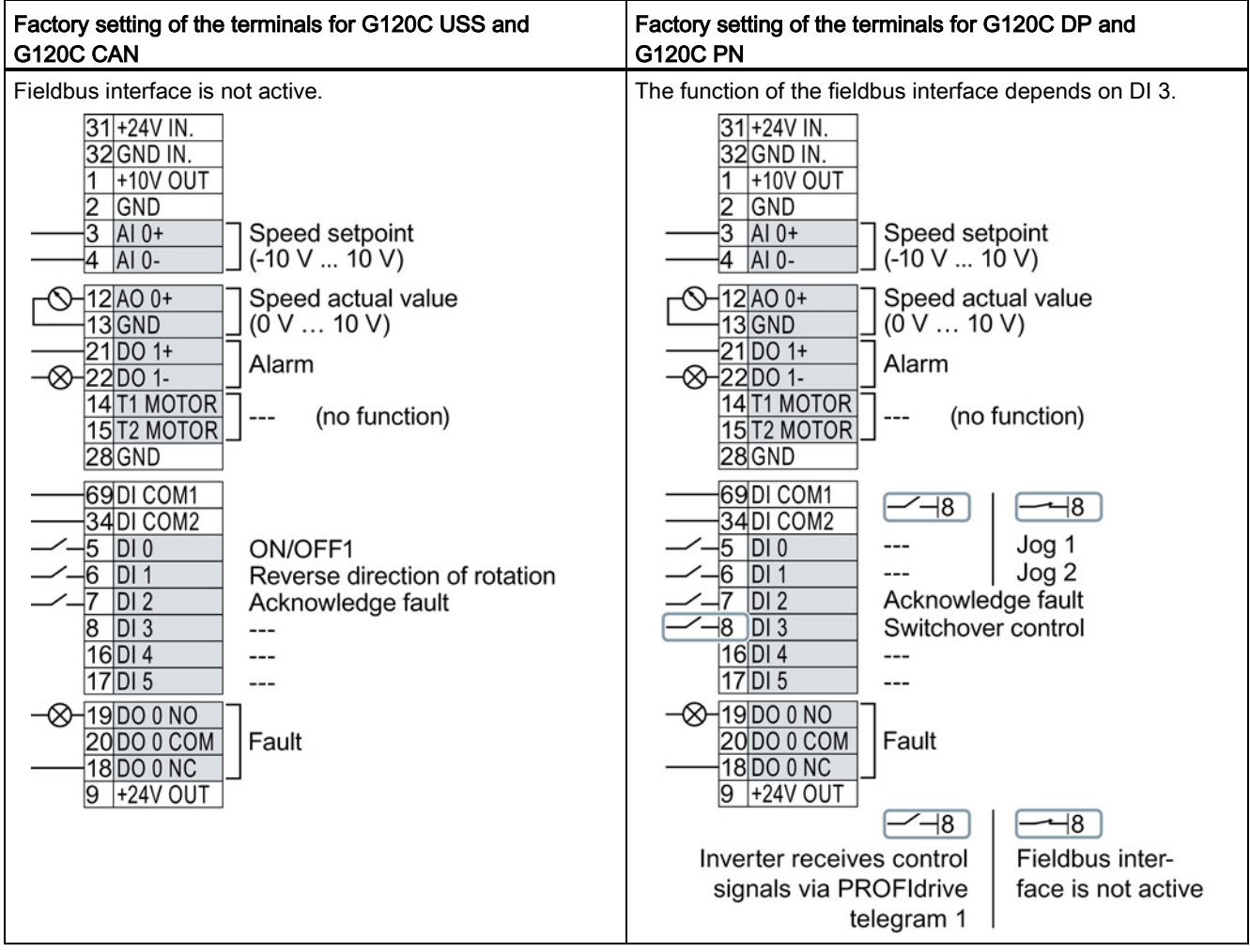

#### Changing the function of terminals

The function of every color-coded terminal can be set.

In order that you do not have to successively change terminal for terminal, several terminals can be jointly set using default settings.

The factory settings described above for USS and PROFIBUS/PROFINET terminals correspond to default setting 12 (two-wire control using method 1) or default setting 7 (switchover between fieldbus and jog using DI 3).

See also: [Default settings of the terminals](#page-24-0) (Page [25\)](#page-24-0).

## <span id="page-24-0"></span>3.2.5 Default settings of the terminals

## Available settings of the terminals

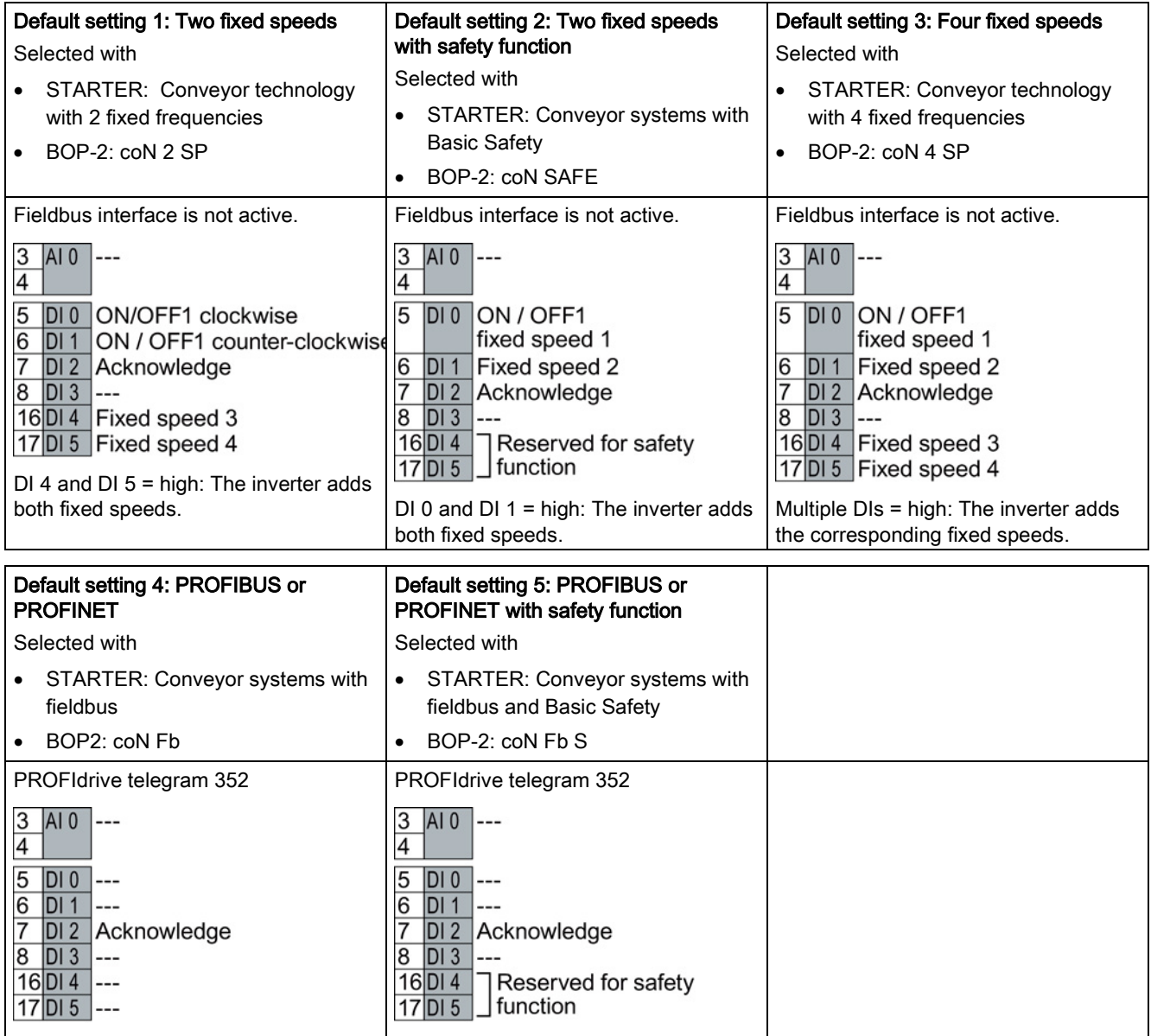

3.2 Connecting

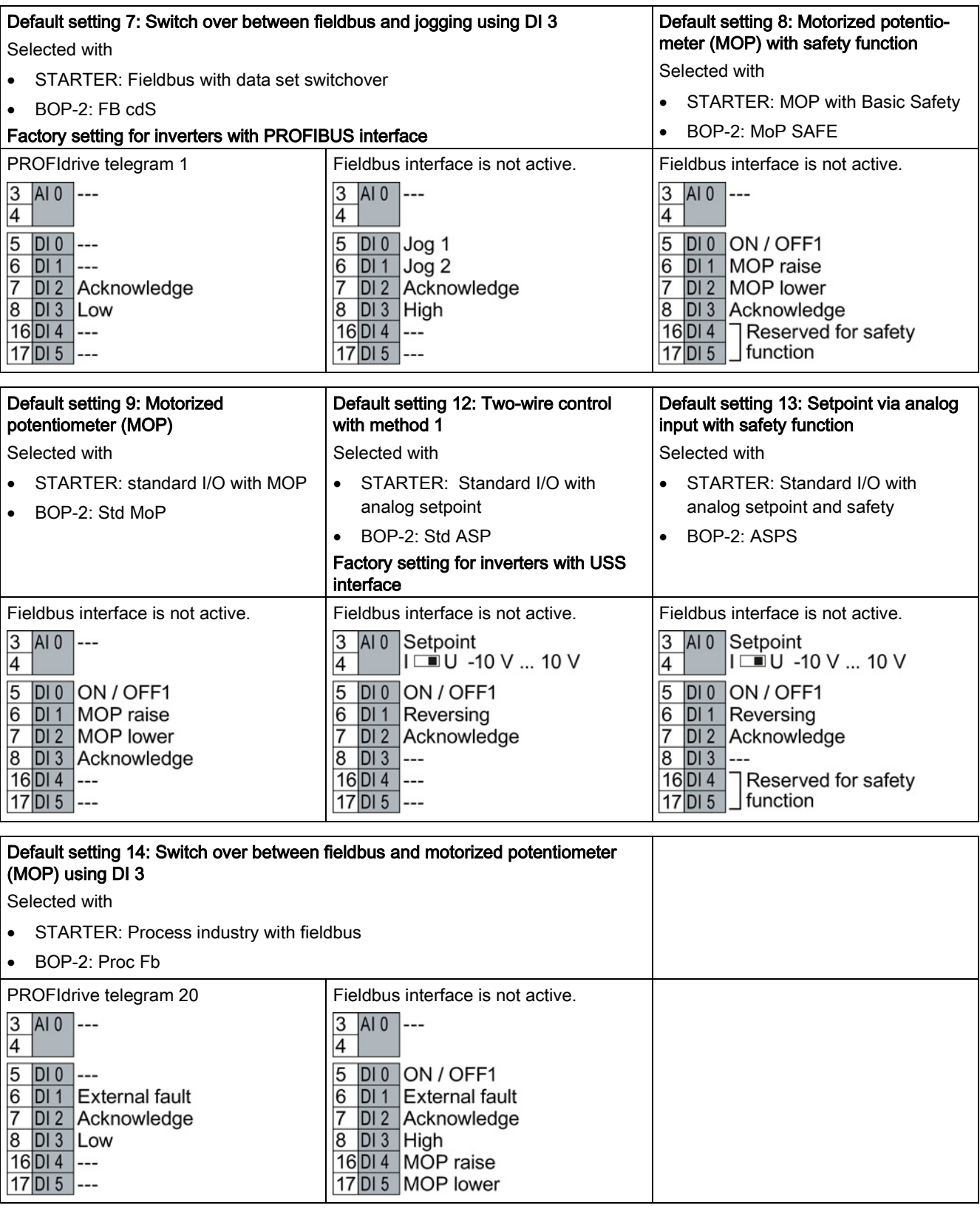

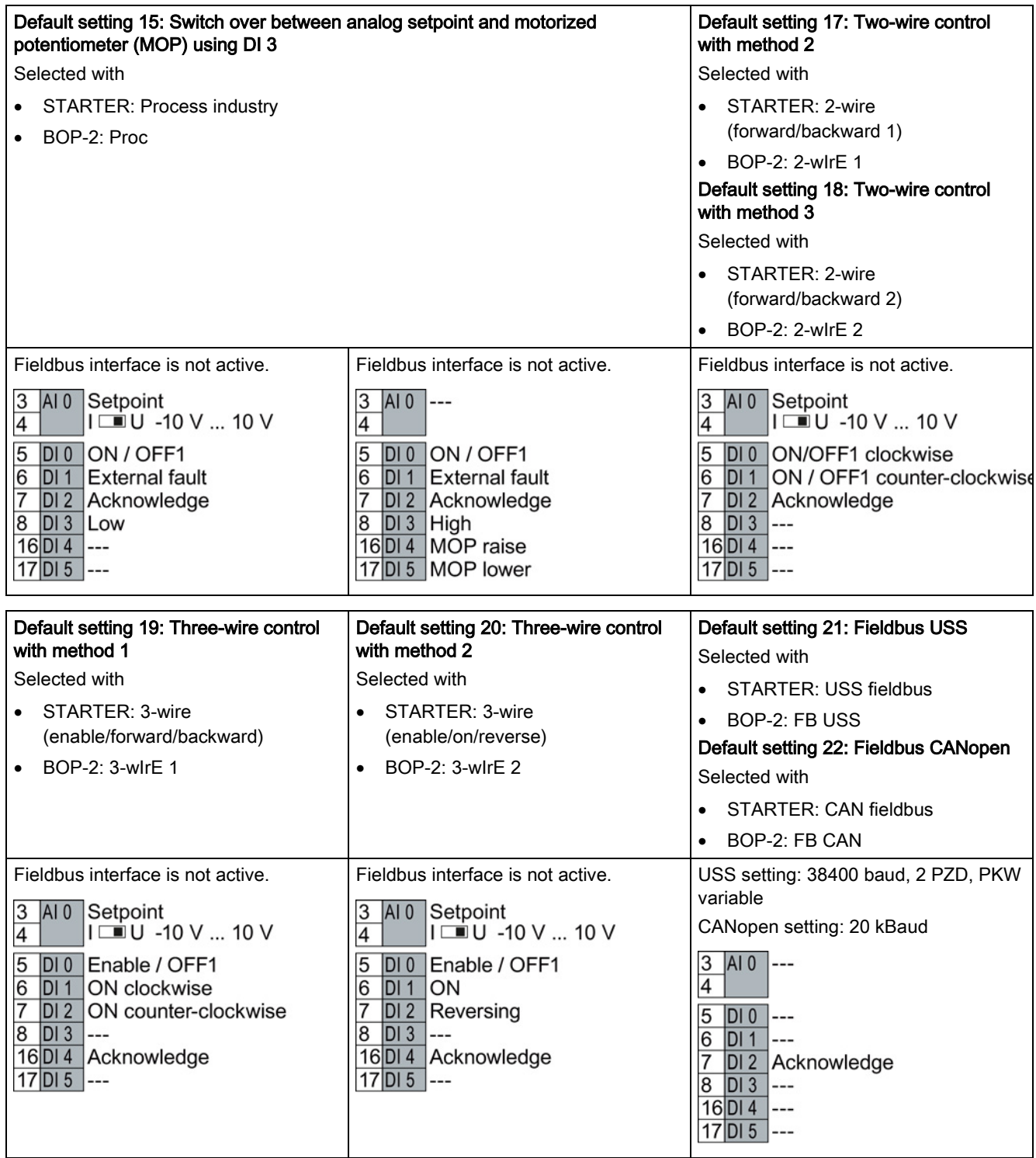

3.2 Connecting

## <span id="page-27-0"></span>3.2.6 Wiring the terminal strip

1. Use a cable with the recommended cross-section, which has been appropriately prepared for use:

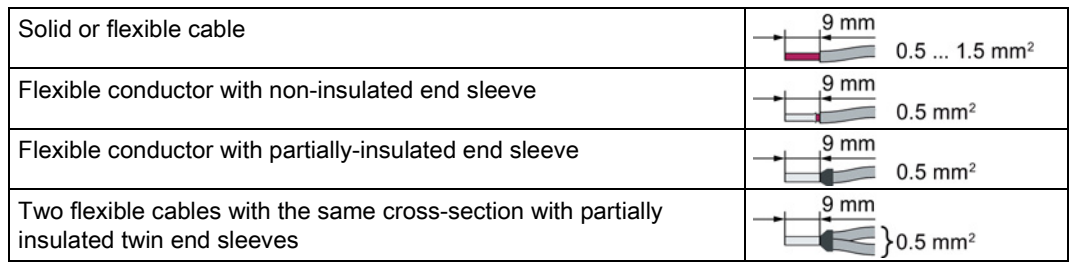

- 2. If you use shielded cables, then you must connect the shield to the mounting plate of the control cabinet or with the shield support of the inverter through a good electrical connection and a large surface area. See also: EMC installation guideline [\(http://support.automation.siemens.com/WW/view/en/60612658\)](http://support.automation.siemens.com/WW/view/en/60612658)
- 3. Use the shield connection plate of the inverter as strain relief.

#### <span id="page-27-1"></span>3.2.7 Fieldbus interface assignment

The fieldbus interface is on the underside of the converter.

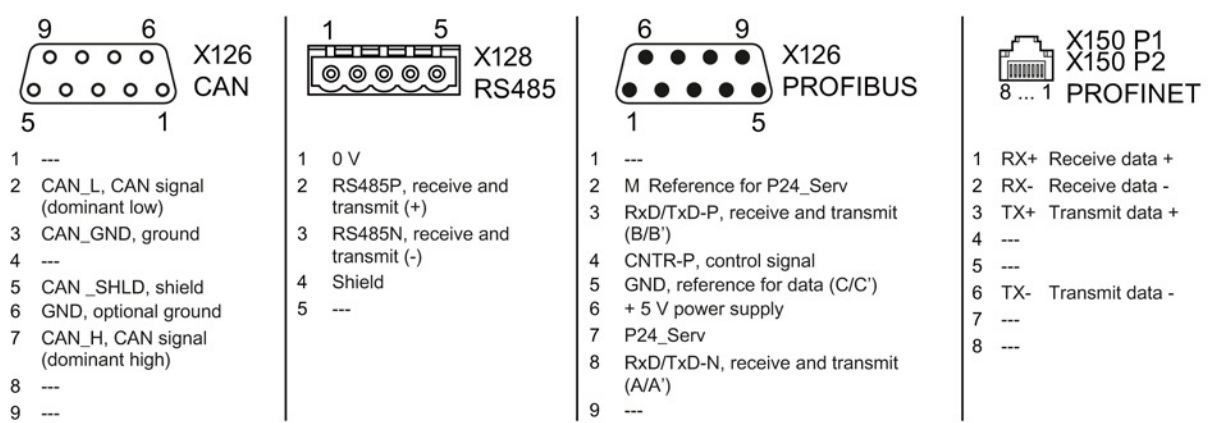

The description files contain the information required to configure and operate the inverter on a fieldbus under a higher-level control.

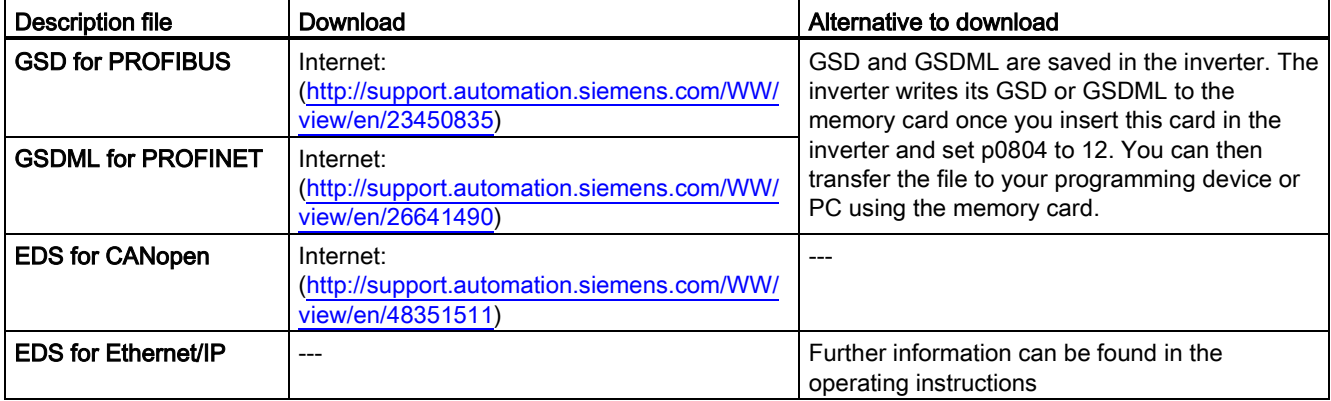

4.1 Overview of the commissioning tool

## <span id="page-28-0"></span>Commissioning 4

## <span id="page-28-1"></span>4.1 Overview of the commissioning tool

The following tools are used to commission, troubleshoot and control the inverter, as well as to backup and transfer the inverter settings.

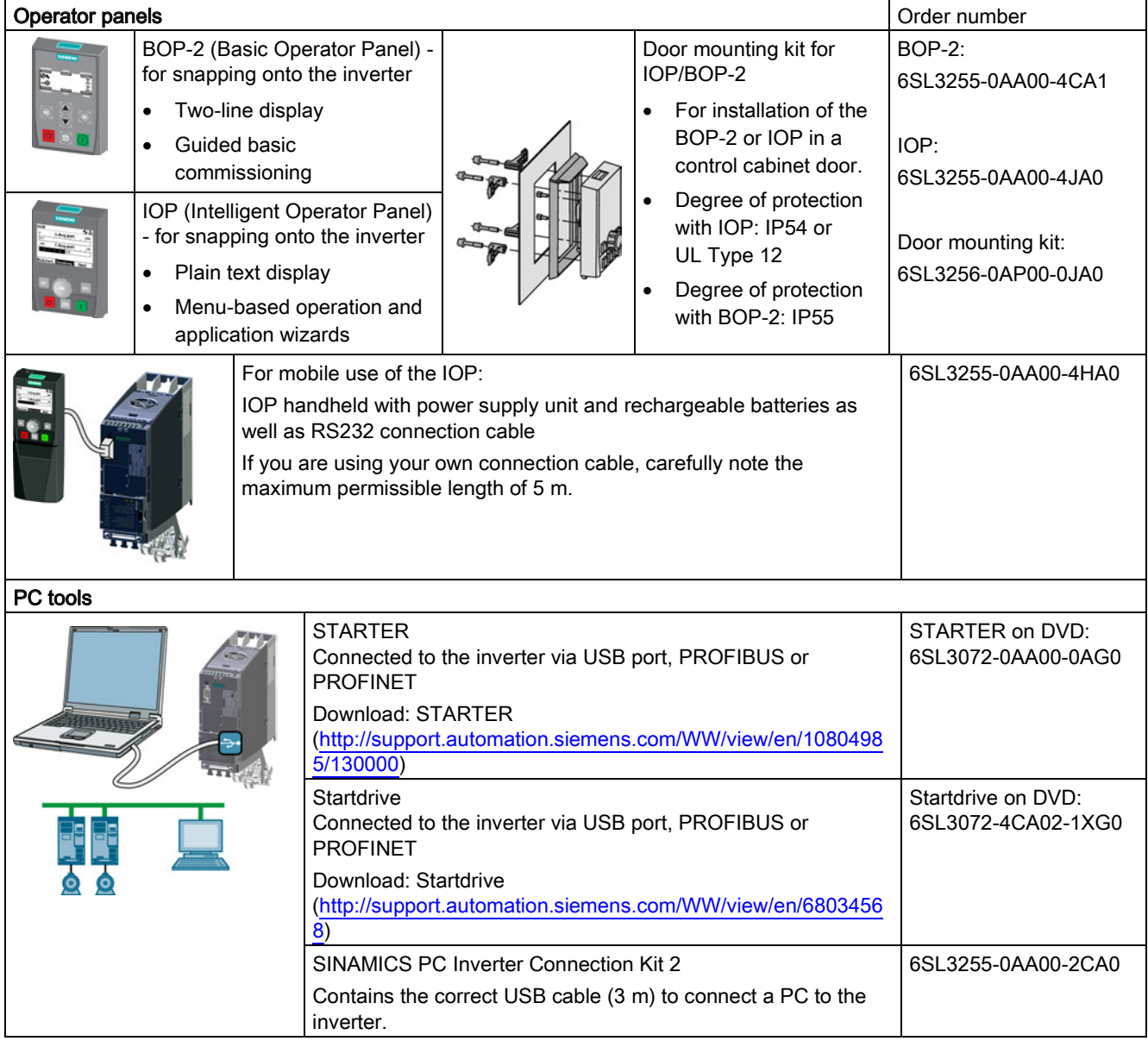

#### If you intend to commission the converter with IOP operator panel

The IOP offers commissioning wizards and help texts for an intuitive commissioning. For further information refer to the IOP operating instructions.

#### If you intend to commission the converter with PC tool STARTER

Overviev of the most important steps:

- 1. Connect the PC to the converter via USB and start the STARTER tool.
- 2. Choose the project wizard (menu "Project / New with assistent").
	- In the project wizard choose "Find drive units online".
	- Select USB as interface (Access point of the application: "DEVICE …", interface parameter assignment used: "S7USB").
	- Finish the project wizard.
- 3. STARTER has now created your project and inserted a new drive.
	- Select the drive in your project and go online  $\frac{1}{2}$ .
	- In your drive open the "Configuration" mask (double click).
	- Start commissioning with the "Assistent" button.

For further information refer to converter operating instructions.

## <span id="page-29-0"></span>4.2 Commissioning with BOP-2 operator panel

#### Installing the basic operator panel BOP-2

![](_page_29_Picture_18.jpeg)

#### Procedure

For installing the BOP-2 operator panel you have to proceed as follows:

- 1. Remove the blind cover from the converter.
- 2. Place the bottom edge of the BOP-2 casing into the lower recess of the converter housing.
- 3. Push the BOP-2 towards the converter until the releasecatch clicks into place on the converter housing.

![](_page_29_Picture_24.jpeg)

The BOP-2 is installed. When you supply the voltage to the converter, the operator panel BOP-2 is ready to operate.

 $\mathbb{R}^n$ 

4.2 Commissioning with BOP-2 operator panel

#### <span id="page-30-0"></span>4.2.1 Basic commissioning with BOP-2

#### Setting the basic commissioning data

Basic commissioning is the first step of the commissioning procedure. The BOP-2 Operator Panel guides you through the basic commissioning process and prompts you to enter the most important data for your inverter.

#### **Precondition**

![](_page_30_Picture_6.jpeg)

You have inserted the BOP-2 Operator Panel on the inverter and connected the inverter to a power supply.

The Operator Panel has powered up and displays setpoints and actual values.

#### Procedure

![](_page_30_Picture_10.jpeg)

To enter the data for basic commissioning, proceed as follows:

- 1.  $\epsilon$ <sub>SQ</sub> Press the ESC key.
- 2. **Prophends** Press one of the arrow keys until the BOP-2 displays the "SETUP" menu.
- 3. SETUP  $\begin{array}{|c|c|c|c|c|}\hline \text{SETUP} & \text{In the "SETUP" menu, press the OK key to start basic commissioning.} \hline \end{array}$
- 4. RESET  $\Box$  If you wish to restore all of the parameters to the factory setting before  $\mathbb{\textcircled{S}}$  the basic commissioning:
	- 4.1. Switch over the display using an arrow key:  $nO \rightarrow YES$
	- 4.2. Press the OK key.
- 5. CTRL MOD VF LIN V/f control with a linear characteristic for basic applications, e.g. horizontal conveyors. P<sub>1300</sub> VF QUAD V/f control with a square-law characteristic for basic pump and fan applications. SPD N EN We recommend that you use vector control. Further information on the control types can be found in Section [Selecting the control mode](#page-34-0) (Page [35\)](#page-34-0)

![](_page_31_Figure_2.jpeg)

![](_page_31_Figure_3.jpeg)

4.2 Commissioning with BOP-2 operator panel

![](_page_32_Figure_2.jpeg)

You have entered all of the data that is necessary for the basic commissioning of your inverter.

#### Identifying the motor data and optimizing the closed-loop control

Following basic commissioning, the inverter generally has to measure other motor data and optimize its current and speed controllers.

To start motor data identification, you must switch on the motor. It does not matter whether you use the terminal strip, fieldbus, or operator panel to enter the ON command.

#### WARNING

 $\mathcal{C}^{\mathcal{A}}$ 

Risk of fatal injury as a result of machine movements when switching on the motor

Switching on the motor for identification purposes may result in hazardous machine movements.

Secure dangerous machine parts before starting motor data identification:

- Before switching on, check that no parts are loose on the machine or can be spun out.
- Before switching on, ensure that nobody is working on the machine or located within its working area.
- Secure the machine's work area against unintended access.
- Lower hanging/suspended loads to the floor.

#### **Preconditions**

Procedure

● In the basic commissioning, you have selected the motor identification (MOT ID). In this case, after the basic commissioning has been completed, the inverter issues the alarm A07991.

![](_page_33_Picture_153.jpeg)

● The motor has cooled down to the ambient temperature.

If the motor is too hot, the motor data identification will provide incorrect values and the vector control can become unstable.

![](_page_33_Figure_8.jpeg)

You have now completed motor data identification and the vector control has been optimized.

**The Second Second** 

## <span id="page-34-0"></span>4.2.2 Selecting the control mode

#### Criteria for selecting either V/f control or vector control

![](_page_34_Picture_295.jpeg)

#### <span id="page-35-0"></span>4.2.3 Additional settings

![](_page_35_Figure_3.jpeg)

#### <span id="page-35-1"></span>4.2.3.1 Operating the inverter with the BOP-2

<sup>1)</sup> Status display once the power supply for the inverter has been switched on.

Figure 4-1 Menu of the BOP-2

![](_page_35_Picture_7.jpeg)

#### Figure 4-2 Other keys and symbols of the BOP-2

#### Changing settings using BOP-2

You can modify the settings of your inverter by changing the values of the its parameters. The inverter only permits changes to "write" parameters. Write parameters begin with a "P", e.g. P45.

The value of a read-only parameter cannot be changed. Read-only parameters begin with an "r", for example: r2.

#### Procedure

To change write parameters using the BOP-2, proceed as follows:

- 1. Select the menu to display and change  $\bullet$ parameters. Press the OK key. 2. Select the parameter filter using the arrow keys. Press the OK key. **P45** – STANDARD: The inverter only Q **PAF** 5.00  $\Omega$ displays the most important
	- parameters. 4 – EXPERT: The inverter displays all of the parameters.

![](_page_36_Figure_9.jpeg)

4. Select the value of the write parameter using the arrow keys. Accept the value with the OK key.

You have now changed a write parameter using the BOP-2.

The converter saves all the changes made using the BOP-2 so that they are protected against power failure.

#### Changing indexed parameters

For indexed parameters, several parameter values are assigned to a parameter number. Each of the parameter values has its own index.

#### Procedure

To change an indexed parameter, proceed as follows:

- 1. Select the parameter number.
- 2. Press the OK key.
- 3. Set the parameter index.
- 4. Press the OK key.
- 5. Set the parameter value for the selected index.

![](_page_36_Picture_22.jpeg)

You have now changed an indexed parameter.

4.2 Commissioning with BOP-2 operator panel

### Directly select the parameter number

The BOP-2 offers the possibility of setting the parameter number digit by digit.

#### Precondition

The parameter number is flashing in the BOP-2 display.

#### Procedure

To select the parameter number directly, proceed as follows:

- 1. Press the OK button for longer than five seconds.
- 2. Change the parameter number digit-by-digit. If you press the OK button then the BOP-2 jumps to the next digit.
- 3. If you have entered all of the digits of the parameter number, press the OK button.
- You have now entered the parameter number directly.

### Entering the parameter value directly

The BOP-2 offers the option of setting the parameter value digit by digit.

#### **Precondition**

The parameter value flashes in the BOP-2 display.

#### Procedure

To select the parameter value directly, proceed as follows:

- 1. Press the OK button for longer than five seconds.
- 2. Change the parameter value digit-by-digit. If you press the OK button then the BOP-2 jumps to the next digit.
- 3. If you have entered all of the digits of the parameter value, press the OK button.

You have now entered the parameter value directly.

## When must you not change a parameter?

The converter indicates why it currently does not permit a parameter to be changed:

 $2s$ (ок **READONLY** 

 $r2$ 

You have attempted to change a read-only parameter.

![](_page_37_Figure_27.jpeg)

P306

 $400^{\circ}$ 

 $2<sub>s</sub>$ 

![](_page_37_Picture_28.jpeg)

You must turn the motor off to set this parameter.

The operating state in which you can change a parameter is provided in the List Manual for each parameter.

 $-P10-0$ 

![](_page_37_Figure_31.jpeg)

![](_page_37_Figure_32.jpeg)

 $P45$ 4.0  $5<sup>5</sup>$ 

 $0<sup>0</sup>$ 

![](_page_37_Picture_34.jpeg)

![](_page_37_Picture_35.jpeg)

 $\blacksquare$ 

![](_page_37_Picture_36.jpeg)

#### <span id="page-38-0"></span>4.2.3.2 Changing the function of individual terminals

![](_page_38_Picture_3.jpeg)

The function of the terminal is defined through a signal interconnection in the inverter:

The inverter writes every input signal into a readable parameter. Parameter r0755 makes the signal of the analog input available, for example.

To define the function of the input, the appropriate parameter (connector CI or BI) must be set to the parameter number of the input.

Every inverter output is represented by a parameter that can be written to. The value of parameter p0771 defines the analog output signal, for example.

To define the output function, you must set the parameter number of the output to the parameter number of the matching signal (binector CO or BO).

In the parameter list, the abbreviation CI, CO, BI or BO as prefix indicates as to whether the parameter is available as signal for the function of the terminal.

#### Defining the function of a digital input

**The State** 

#### Procedure

To define the function of a digital input, proceed as follows:

1. Select the function marked using a BI parameter.

2. Enter the parameter number of the required digital input 722.x into the BI parameter.

You have defined the digital input function.

![](_page_38_Picture_190.jpeg)

#### Advanced settings

When switching over the master control of the inverter (for example, if you select default setting 7), you must select the correct index of the parameter:

- Index 0 (e.g., P840[00]) applies for the interface assignment on the left side of the macro illustration.
- Index 1 (e.g., P840[01]) applies for the interface assignment on the right side of the macro illustration.

#### Defining the function of an analog input

#### Procedure

![](_page_39_Picture_4.jpeg)

 $\blacksquare$ 

- To define the function of an analog input, proceed as follows:
- 1. Select the function marked using a CI parameter.
- 2. Enter the parameter number of analog input 755[00] into the CI parameter.
- 3. Determine whether the analog input is a current or a voltage input:
	- Set the I/U switch at the front of the inverter to the correct position.
	- Set the p0756[00] parameter to the corresponding value.

You have now defined the analog input function.

![](_page_39_Picture_144.jpeg)

#### Advanced settings

When switching over the master control of the inverter (for example, if you select default setting 7), you must select the correct index of the parameter:

- Index 0 (e.g. p1075[00]) applies to the assignment for the interface on the left-hand side of the macro representation.
- Index 1 (e.g. P1075[01]) applies to the assignment for the interface on the right-hand side of the macro representation.

#### Defining the function of a digital output

#### Procedure

![](_page_39_Picture_19.jpeg)

To define the function of a digital output, proceed as follows:

- 1. Select the function marked using a BO parameter.
- 2. Enter the number of the BO parameter into parameter p073x of the digital output.

You have defined the digital output function.

![](_page_39_Picture_145.jpeg)

4.2 Commissioning with BOP-2 operator panel

#### Defining the function of an analog output

 $\sim$ 

 $\Box$ 

#### Procedure

![](_page_40_Figure_4.jpeg)

- 1. Select the function marked using a CO parameter.
- 2. Enter the number of the CO parameter into parameter p0771 of the analog output.
- 3. Use p0776[0] to determine whether the analog output is a current or voltage input.

You have now defined the analog output function.

![](_page_40_Picture_216.jpeg)

#### <span id="page-40-0"></span>4.2.3.3 Releasing the failsafe function "Safe Torque Off" (STO)

#### Precondition

![](_page_40_Picture_217.jpeg)

You selected an interface assignment with terminals reserved for a failsafe function. See also [Default settings of the terminals](#page-24-0) (Page [25\)](#page-24-0).

#### Procedure

For releasing the STO function you have to set the following parameters:

- 1. p0010 = 95 Enter commissioning of fail-safe functions.
- 2. p9761 = … Enter password for fail-safe function (factory setting = 0).
- 3.  $p9762 = ...$  Enter new password, if required  $(0 ... FFFF FFFF)$ .
- 4.  $p9763 = ...$  Confirm new password.
- 5. p9601.0 = 1 Select STO via terminal strip.
- 6. p9659 = … Set the forced checking procedure timer.
- 7. p9700 = D0 Copy fail-safe parameters.
- 8. p9701 = DC Confirm fail-safe parameters.
- 9. p0010 = 0 Finish commissioning of fail-safe functions
- 10.p0971 = 1 Save the parameters in a non-volatile memory
- 11. Wait until  $p0971 = 0$
- 12.Bring the converter into a completely no-voltage condition (400V and 24V) and switch on again.
- You have released the STO function.

### 4.2.3.4 Parameter list

The following list contains the basic parameter information with access level 1 … 3. The complete parameter list is provided in the list manual, see [Product support](#page-64-0) (Page [65\)](#page-64-0).

![](_page_41_Picture_467.jpeg)

![](_page_41_Picture_468.jpeg)

4.2 Commissioning with BOP-2 operator panel

 $\top$ 

![](_page_42_Picture_543.jpeg)

![](_page_42_Picture_544.jpeg)

![](_page_43_Picture_554.jpeg)

![](_page_44_Picture_361.jpeg)

![](_page_44_Picture_362.jpeg)

![](_page_45_Picture_380.jpeg)

![](_page_46_Picture_477.jpeg)

![](_page_46_Picture_478.jpeg)

![](_page_46_Picture_479.jpeg)

![](_page_47_Picture_478.jpeg)

![](_page_48_Picture_390.jpeg)

![](_page_48_Picture_391.jpeg)

SINAMICS G120C converter Getting Started, 04/2014, FW V4.7, A5E34264105B AA 49

![](_page_49_Picture_552.jpeg)

![](_page_49_Picture_553.jpeg)

![](_page_50_Picture_474.jpeg)

![](_page_50_Picture_475.jpeg)

r

![](_page_51_Picture_491.jpeg)

![](_page_52_Picture_452.jpeg)

![](_page_52_Picture_453.jpeg)

![](_page_52_Picture_454.jpeg)

![](_page_53_Picture_458.jpeg)

![](_page_54_Picture_461.jpeg)

![](_page_54_Picture_462.jpeg)

![](_page_55_Picture_530.jpeg)

the drive

![](_page_56_Picture_475.jpeg)

![](_page_57_Picture_100.jpeg)

## <span id="page-58-1"></span><span id="page-58-0"></span>5.1 List of alarms and faults

Axxxxx Alarm Fyyyyy: Fault

![](_page_58_Picture_211.jpeg)

![](_page_58_Picture_212.jpeg)

![](_page_58_Picture_213.jpeg)

![](_page_58_Picture_214.jpeg)

![](_page_59_Picture_275.jpeg)

![](_page_60_Picture_248.jpeg)

![](_page_61_Picture_254.jpeg)

![](_page_62_Picture_222.jpeg)

5.2 Product support

![](_page_63_Picture_218.jpeg)

For further information, please refer to the List Manual.

## <span id="page-64-0"></span>5.2 Product support

#### Table 5- 3 Technical Support

![](_page_64_Picture_303.jpeg)

#### Table 5- 4 Manuals with further information

![](_page_64_Picture_304.jpeg)

## <span id="page-64-1"></span>5.3 Spare parts

![](_page_64_Picture_305.jpeg)

5.3 Spare parts

## **Further information**

**SINAMICS inverters:** www.siemens.com/sinamics

Safety Integrated: www.siemens.com/safety-integrated

PROFINET: www.siemens.com/profinet

Siemens AG **Industry Sector** Drive Technologies **Motion Control Systems** Postfach 3180 91050 ERLANGEN **GERMANY** 

Subject to change without prior notice © Siemens AG 2011-2014

Scan the QR code for<br>additional information<br>on SINAMICS G120C.

![](_page_67_Picture_7.jpeg)

www.siemens.com/drives